## **Инструкция по установке ключей ePass 2003 для системы «Интернет-банкинг» в браузере Google Chrome и Mozilla Firefox**

Набираем в адресной строке браузера Mozilla Firefox или Google Chrome адрес https://aab.uz и нажимаем на раздел Интернет-банкинг (рис.1).

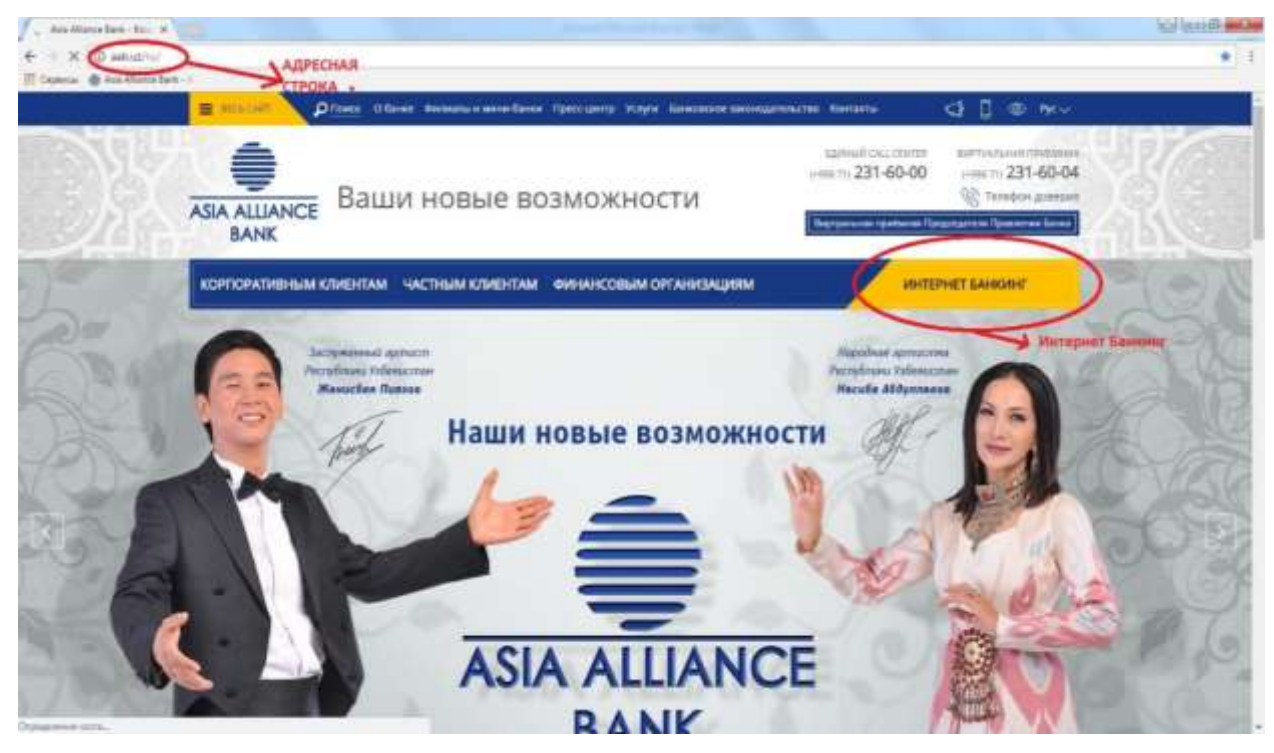

(Рис. 1)

Заходим в раздел "Корпоративный Интернет Банкинг " (рис. 2)

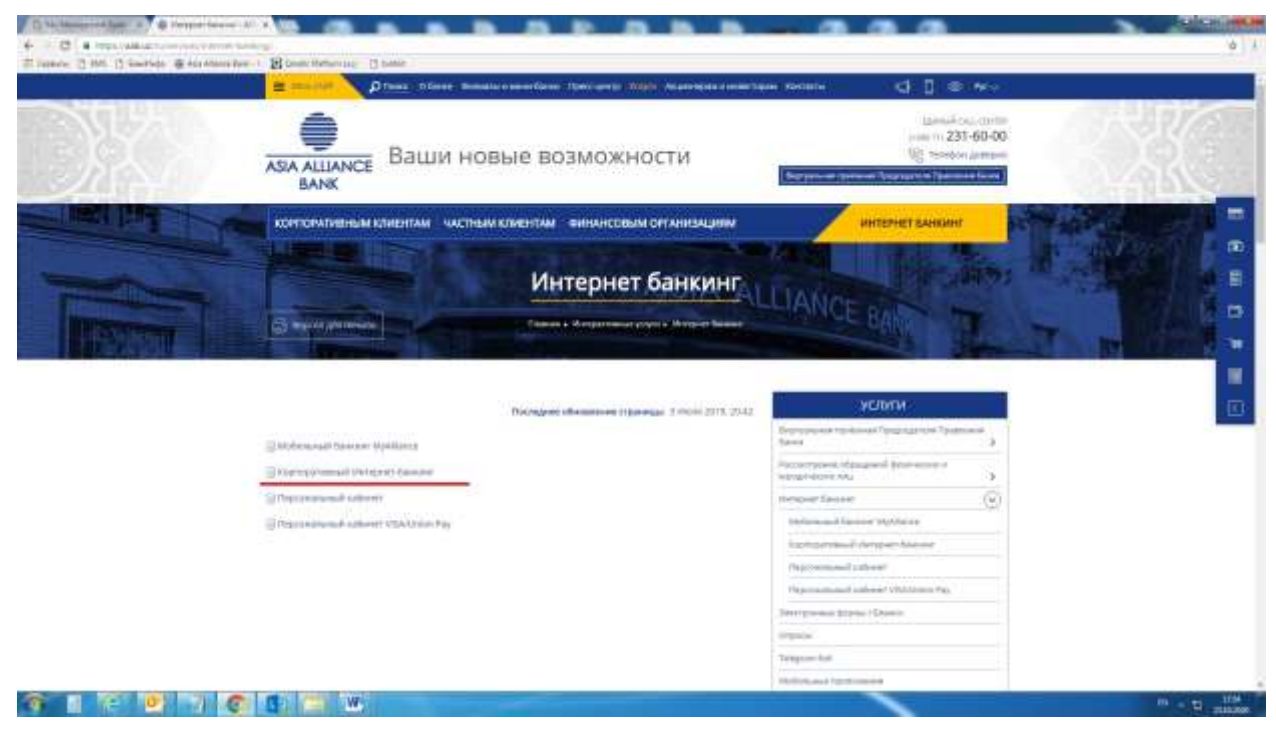

(Рис.2)

Далее загружаем следующие драйвера и компоненты:

- ePass2003
- [StyxCNG](http://aab.uz/upload/medialibrary/1be/1be295e5bb92e2fc7e6f5c587559d7b1.zip) 1.0.0.17
- [StyxClient](http://aab.uz/bitrix/tools/pixelcraft.document/download.php?action=download&hash=RTBJASw2UEcEN1QnM1tbNz8bITxuUwhEell5VzIqD2ZZfFsLdmRQDQhhBixrVlNkektrJ3VVU0IxRjsKJA,,) install -2.7.5

Следом извлекаем из архива и устанавливаем от имени

Администратора в следующем порядке: Epass2003, [StyxCNG](http://aab.uz/upload/medialibrary/1be/1be295e5bb92e2fc7e6f5c587559d7b1.zip) - [1.0.0.17](http://aab.uz/upload/medialibrary/1be/1be295e5bb92e2fc7e6f5c587559d7b1.zip) , [StyxClient](http://aab.uz/bitrix/tools/pixelcraft.document/download.php?action=download&hash=RTBJASw2UEcEN1QnM1tbNz8bITxuUwhEell5VzIqD2ZZfFsLdmRQDQhhBixrVlNkektrJ3VVU0IxRjsKJA,,) - install -2.7.5

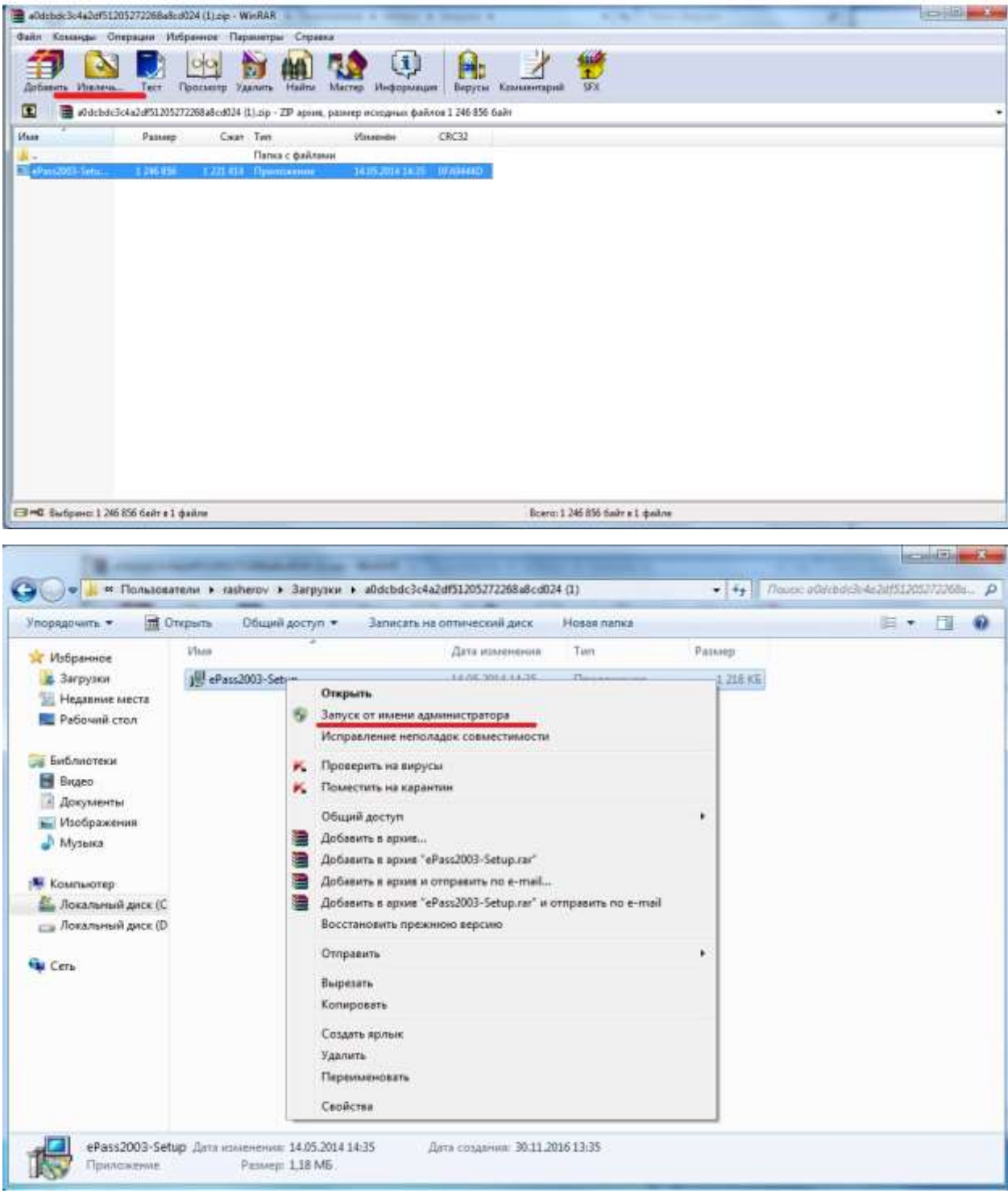

После установки всех компонентов нужно перейти по указанному пути: **Мой Компьютер\Локальный Диск C:\Program Files\StyxClient** 

и запустить файл **StyxTokenManager,** вставить ключ в USB-порт и в появившемся окне ввести пароль на ключ. (PIN)

Далее в этой же папке запустить файл **StyxWizardActiveX.** В окне «Приветствие программы-мастера» (5-рис.), нажимаем *"Далее"*, затем:

Ставим галочку *«Использовать тихий режим»,*

 В строке поиска стираем прописанное по умолчанию слово *«CBRU»*, нажимаем пробел и затем кнопку с многоточием (6-рис.) для поиска Вашего сертификата.

В отдельном окне появиться сертификат с наименованием Вашей организации, который необходимо выбрать и нажать кнопку «**Ок»** (7-рис.)**.**

Далее все как показано на рис. 8,9 и 10

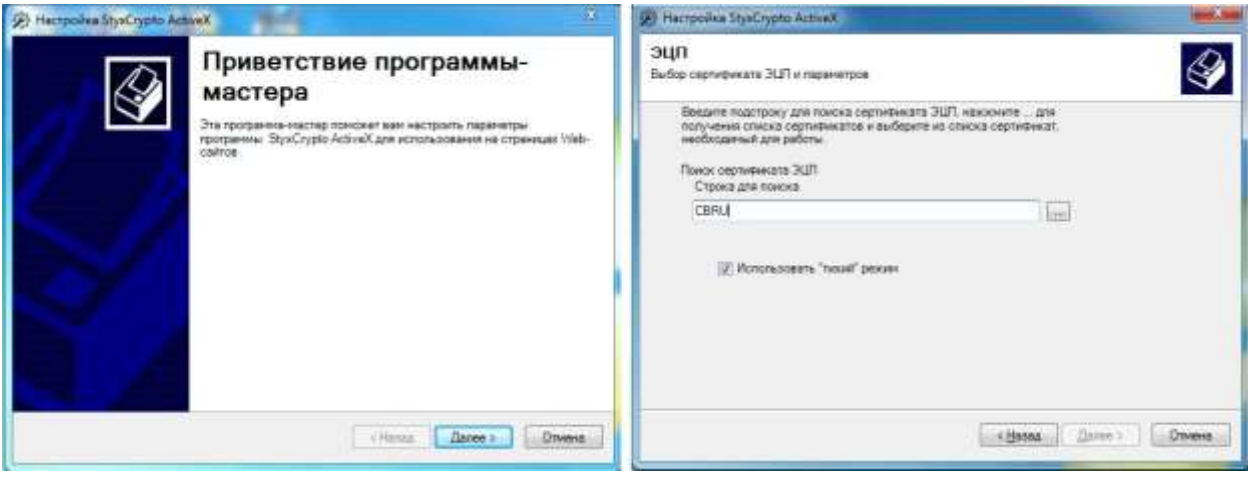

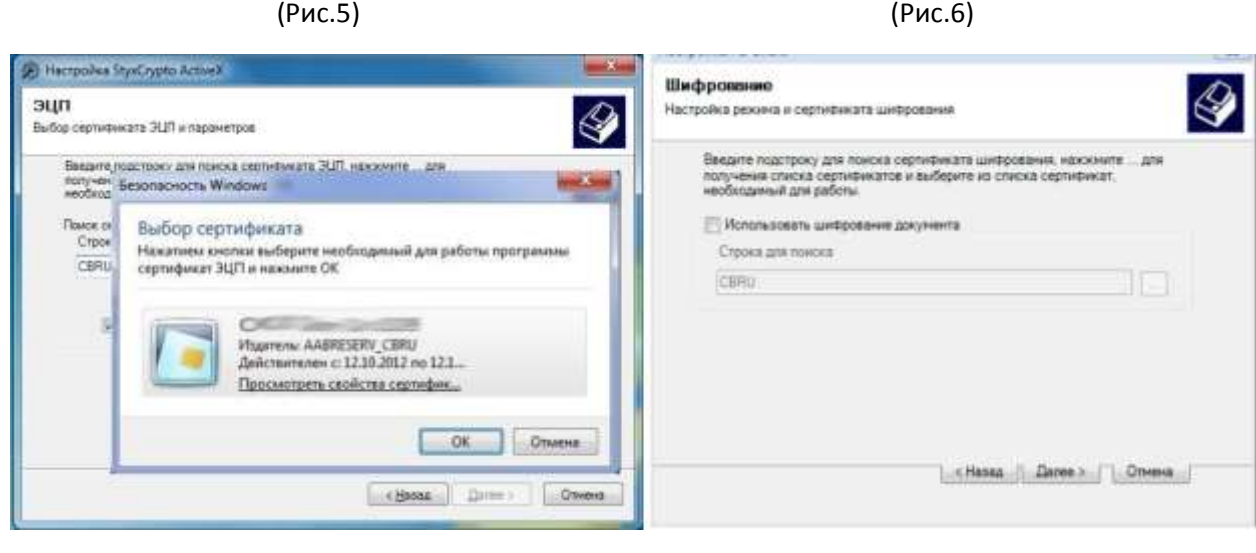

(Рис.7) (Рис.8)

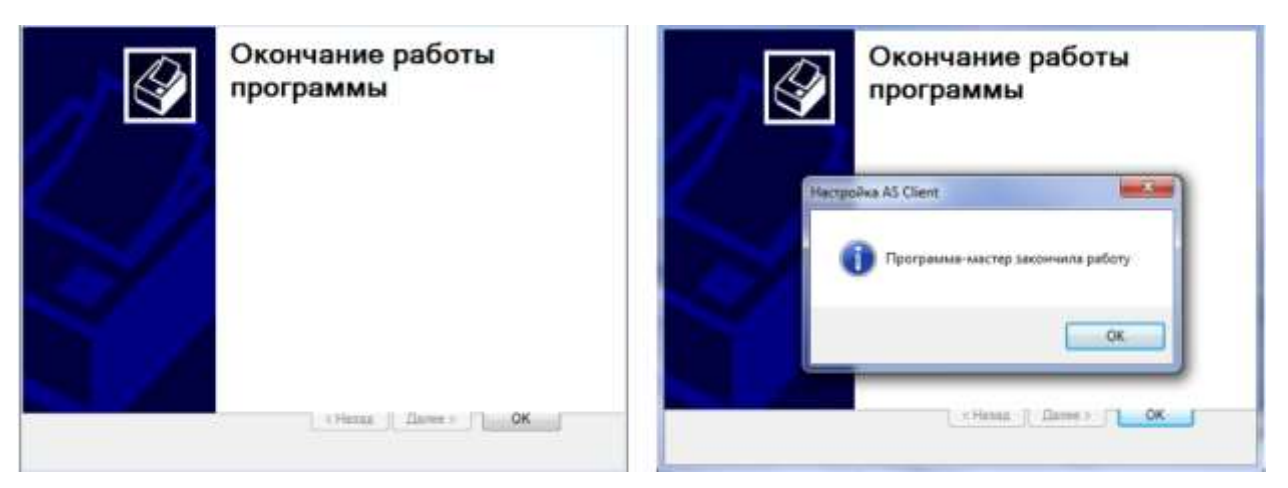

(Рис.9) (Рис.10)

После установки всех компонентов и выбора сертификата открываем браузер Mozilla Firefox или Google Chrome и в адресной строке вводим адрес **<https://my.aab.uz:8444/cib/>**

Вводим Логин и Пароль, после нажимаем кнопку "Войти в систему ".